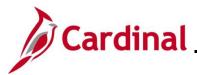

## ESS\_How to View Job Information and Performance Ratings

#### How to View Job Information and Performance Ratings Overview

The purpose of this Job Aid is to walk through the process to view Job Information and Performance Ratings using Employee Self-Service.

Please note that Performance Ratings will only be available for review if you are a Classified Employee of the Commonwealth. If your Performance Ratings are not available for review, please reach out to your Agency's Human Resource Administrator(s).

### Table of Contents

| Revision History                                | 2 |
|-------------------------------------------------|---|
| Viewing Job Information and Performance Ratings | 3 |

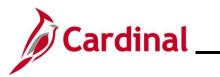

**Employee Self-Service Job Aid** 

# ESS\_How to View Job Information and Performance Ratings

#### **Revision History**

| Revision Date | Summary of Changes |
|---------------|--------------------|
| 6/23/2023     | Baseline           |

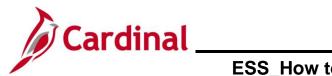

# **Employee Self-Service Job Aid**

# ESS\_How to View Job Information and Performance Ratings

#### **Viewing Job Information and Performance Ratings**

| Step | Action                                                                                                    |
|------|----------------------------------------------------------------------------------------------------|
| 1.   | Log into Cardinal by entering https://my.cardinal.virginia.gov in the browser.                                                                                                    |
| i    | For more information about Cardinal registration, see the Job Aid titled <b>Cardinal</b><br><b>Registration Quick Start Guide</b> . This Job Aid is located on the Cardinal website in <b>Job</b><br><b>Aids</b> under Learning. |

The Cardinal log in page displays.

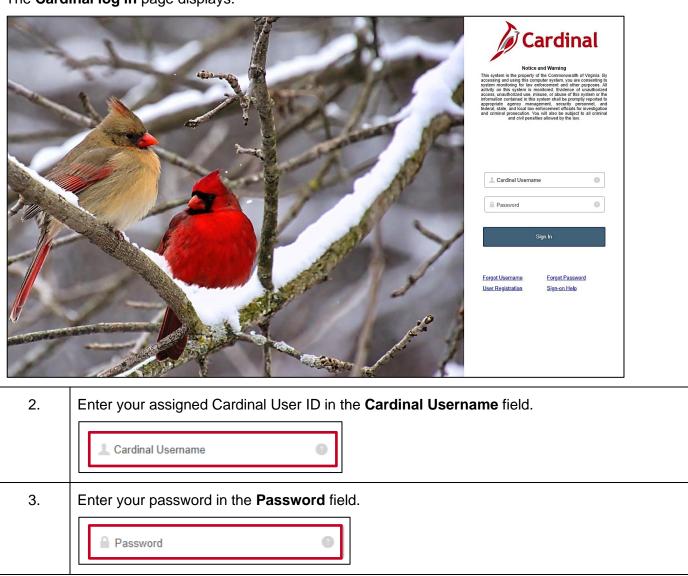

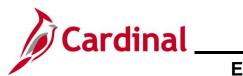

Employee Self-Service Job Aid

# ESS\_How to View Job Information and Performance Ratings

| Step         | Action                                                                                                    |
|--------------|----------------------------------------------------------------------------------------------------|
| 4.           | Click the Sign in button.                                                                                                    |
|              | Sign In                                                                                                    |
| The Porta    | al Welcome page displays.                                                                                                    |
| <i>آ</i> ر د | Tardinal Welcome! Your Cardinal User ID is                                                                                                    |
| Finance      | Cardinal Messages       Capital Management (HCM)     Cardinal Wessage       Capital Management (HCM)     Support       Capital Management (HCM)     Cardinal Wessage       Capital Management (HCM)     Cardinal Wessage       Capital Management (HCM)     Cardinal Wessage       Capital Management (HCM)     Cardinal Wessage       Capital Management (HCM)     Cardinal Wessage       Capital Management (HCM)     Cardinal Wessage                                                                                                    |
|              | Manage Your Account<br>CAPP Manual                                                                                                    |
| 5.           | Click the Human Capital Management link.<br>Human Capital Management (HCM)                                                                                                    |
| The Card     | inal Homepage displays.                                                                                                    |
| Car          | dinal Homepage ~                                                                                                    |
|              | Cardinal Portal<br>O Message(i) published today<br>Total active message(i)<br>Cardinal Portal<br>Cardinal Portal<br>(III)<br>(III)<br>(IIII)<br>(III)<br>(III) |
|              | Time Payroli Personal Datails                                                                                                    |
|              | Benefit Dotalis<br>Total Rewards<br>b Statument Available<br>No Statument Available                                                                                                    |
| i            | The tiles displayed on the <b>Cardinal Homepage</b> for each user will vary based upon individual preferences and security settings.                                                                                                    |

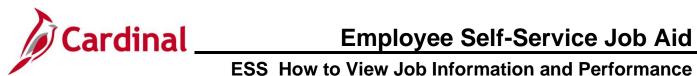

## **ESS\_How to View Job Information and Performance Ratings**

| Step | Action                      |             |
|------|-----------------------------|-------------|
| 6.   | Click the Job Summary tile. |             |
|      |                             | Job Summary |

The Review HR/Job/Payroll Data page displays.

|         | Empl                                                                                                    | oyee                                        | Empl ID                             | Empl Record | 0 |  |
|---------|----------------------------------------------------------------------------------------------------|---------------------------------------------|-------------------------------------|-------------|---|--|
| mployee | Data                                                                                                    |                                             |                                     |             |   |  |
|         | Employee Status                                                                                                    | Active                                      |                                     |             |   |  |
|         | Full/Part Time                                                                                                    | Full-Time                                   |                                     |             |   |  |
|         | Regular/Temporary                                                                                                    | Regular                                     |                                     |             |   |  |
|         | Employee Type                                                                                                    | Salaried                                    |                                     |             |   |  |
|         | Standard Hours                                                                                                    | 40.00                                       |                                     |             |   |  |
|         | Company                                                                                                    | Agriculture & C                             | onsumer Svcs                        |             |   |  |
|         | Business Unit                                                                                                    | 30100                                       | Agriculture & Consumer Svcs         |             |   |  |
|         | Department                                                                                                    | 37500                                       | Weights and Measures                |             |   |  |
|         | Location                                                                                                    | MOBSW                                       |                                     |             |   |  |
|         | Supervisor                                                                                                    | ACS01051                                    |                                     |             |   |  |
|         | TA Approver                                                                                                    | ACS01051                                    |                                     |             |   |  |
|         | Position                                                                                                    | ACS01050                                    | Weights & Measures Inspector        |             |   |  |
|         | Job Code                                                                                                    | 69033                                       | Compliance/Safety Officer III       |             |   |  |
|         | Grade                                                                                                    | 4                                           | Statewide Salary Grade 4            |             |   |  |
|         | Highest Education L                                                                                                    | evel Not Indic.                             | Marital Status Single<br>Race Asian |             |   |  |
|         | Date of Birth<br>Gender Female                                                                                         |                                             | Preferred Pronoun                   |             |   |  |
| Perform | Gender Female<br>Gender Female<br>First Start Date<br>Company Seniority<br>Position Entry Date<br>Probation Expiration | 07/10/2024<br>Date 07/10/2024<br>07/10/2024 | Last Pay Adjustment                 | 02/17/2025  |   |  |

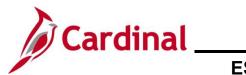

## ESS\_How to View Job Information and Performance Ratings

| Step     | Action                                                                                                    |  |  |  |  |  |
|----------|----------------------------------------------------------------------------------------------------|--|--|--|--|--|
| 7.       | Review the Job Information within the <b>Employee Data</b> section as needed. The following additional information is provided:                                                                                                    |  |  |  |  |  |
|          | <ul> <li>Position Numbers always begin with the user's Agency acronym (e.g., DOA, DOT, ACS, ABC, etc.)</li> <li>Grade is commonly referred to as "Pay Band" within the Commonwealth</li> <li>Position ACS01050 Weights &amp; Measures Inspector</li> </ul> |  |  |  |  |  |
|          |                                                                                                    |  |  |  |  |  |
|          | Job Code 69033 Compliance/Safety Officer III                                                                                                    |  |  |  |  |  |
|          | Grade 4 Statewide Salary Grade 4                                                                                                    |  |  |  |  |  |
| i        | Contact an Agency Human Resource Administrator if any of the information is not correct.                                                                                                    |  |  |  |  |  |
| Personal | Information can be reviewed in the <b>Personal Information</b> section.                                                                                                    |  |  |  |  |  |
| Pe       | ersonal Information                                                                                                    |  |  |  |  |  |
|          | Highest Education Level     Not Indic     Marital Status     Single       Date of Birth     Race     Asian       Gender     Preferred Pronoun                                                                                                    |  |  |  |  |  |
| i        | Some of this personal information can be updated using Employee Self-Service if it is not correct. Refer to the <b>Job Aid</b> or <b>Video</b> titled <b>How to View and Update Personal Data</b> for additional information.                              |  |  |  |  |  |
| 8.       | Scroll down as needed to view the <b>Performance Rating and Additional Employee Data</b> section.                                                                                                    |  |  |  |  |  |
|          | Performance Rating and Additional Employee Data                                                                                                    |  |  |  |  |  |
|          | First Start Date 07/10/2024 Last Pay Adjustment                                                                                                    |  |  |  |  |  |
|          | Company Seniority Date 07/10/2024 Performance Rating Date Position Entry Date 07/10/2024 Rating Type                                                                                                    |  |  |  |  |  |
|          | Probation Expiration 07/10/2024 Rating Type Probation Expiration Rating                                                                                                    |  |  |  |  |  |
| 9.       | Review the information within the <b>Performance Rating and Additional Employee Data</b> section as needed.                                                                                                    |  |  |  |  |  |
| A        | Performance Ratings information will only display for Classified Employees of the Commonwealth. If the information does not display for the user or if the information is deemed inaccurate, please contact the agency Human Resource Administrator(s).    |  |  |  |  |  |